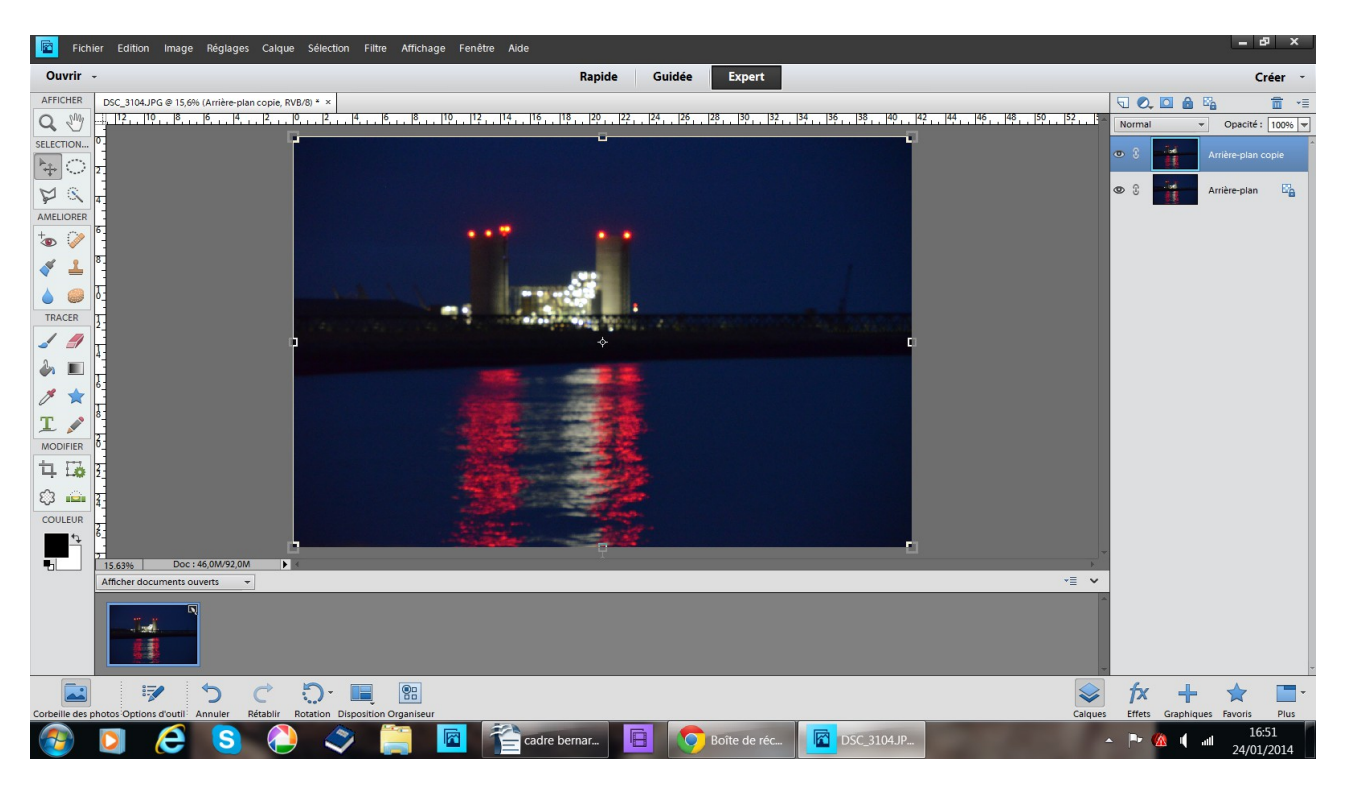

## Fichier ouvrir une photo puis dupliquer le calque

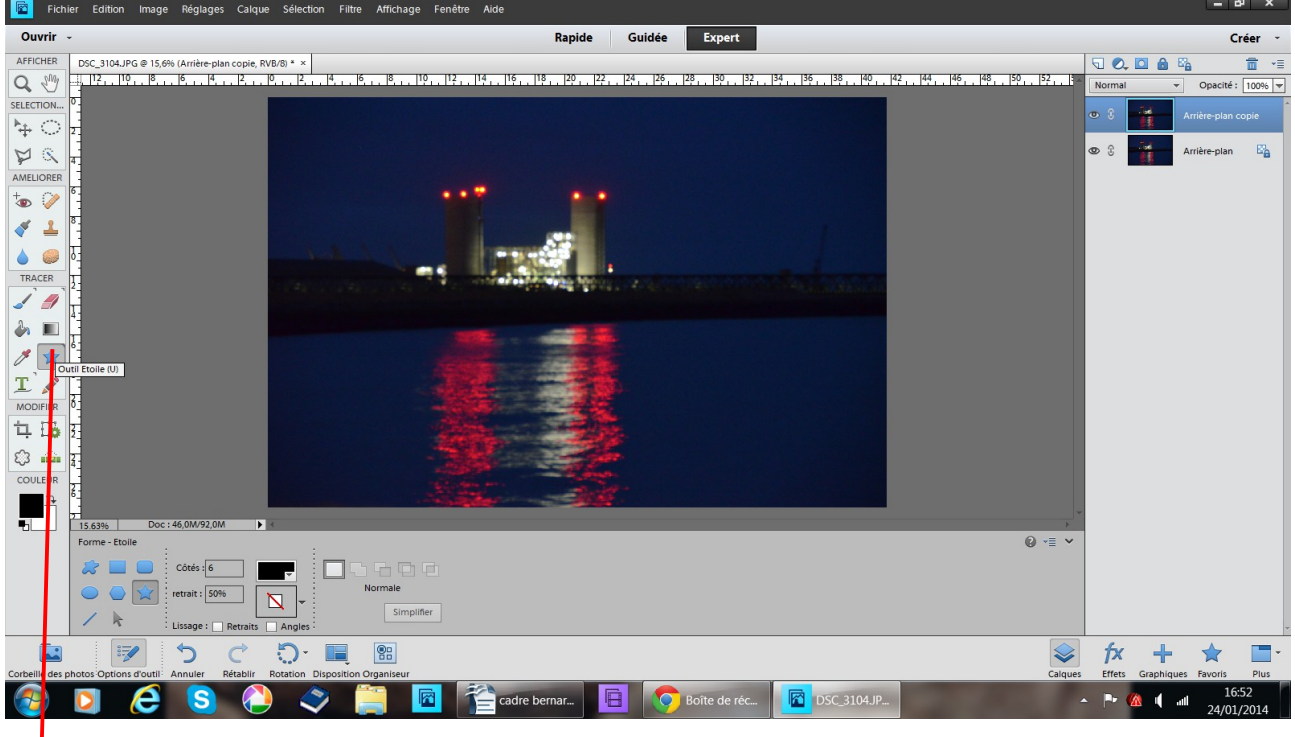

choisir outil forme personalisée

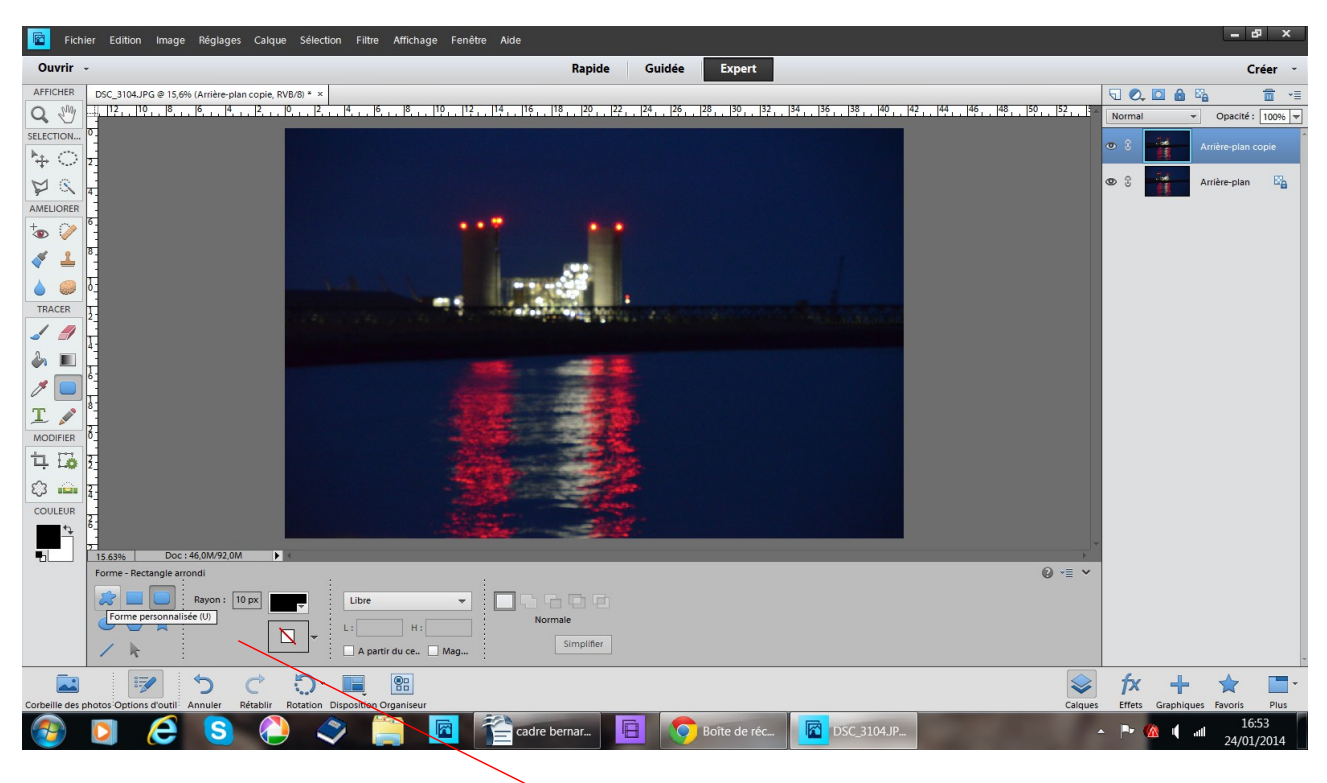

choisir outil forme personalisée la boite à outil s'ouvre

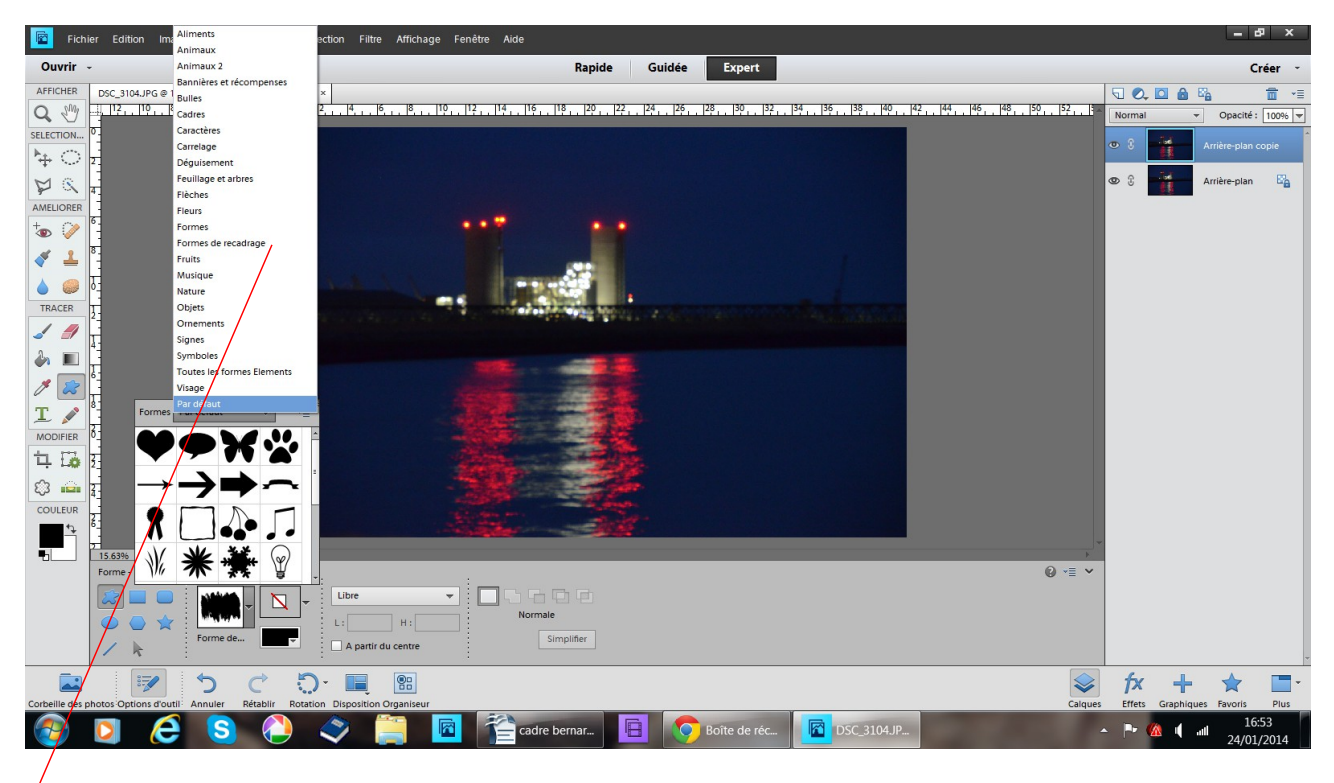

choisissez votre forme dans le menu déroulant

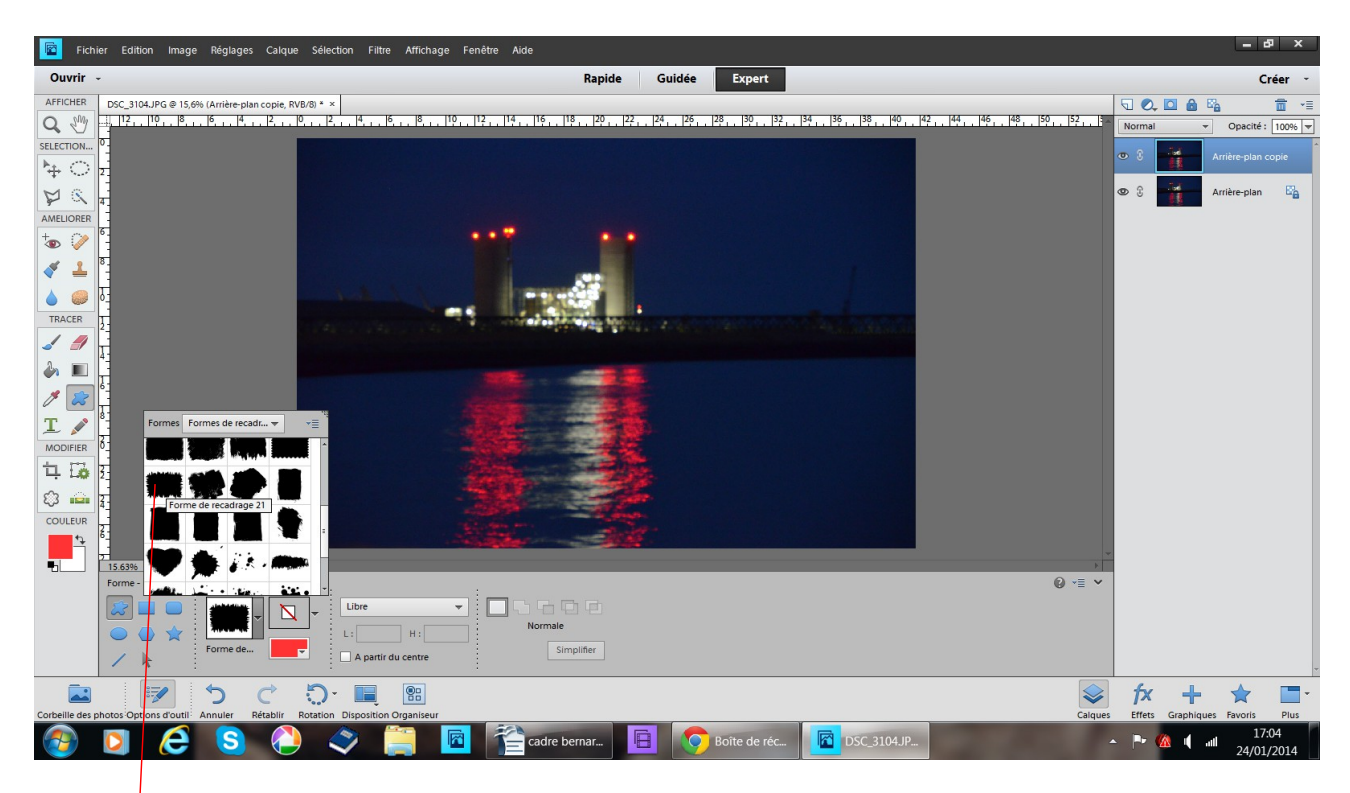

## ici forme recadrage 21

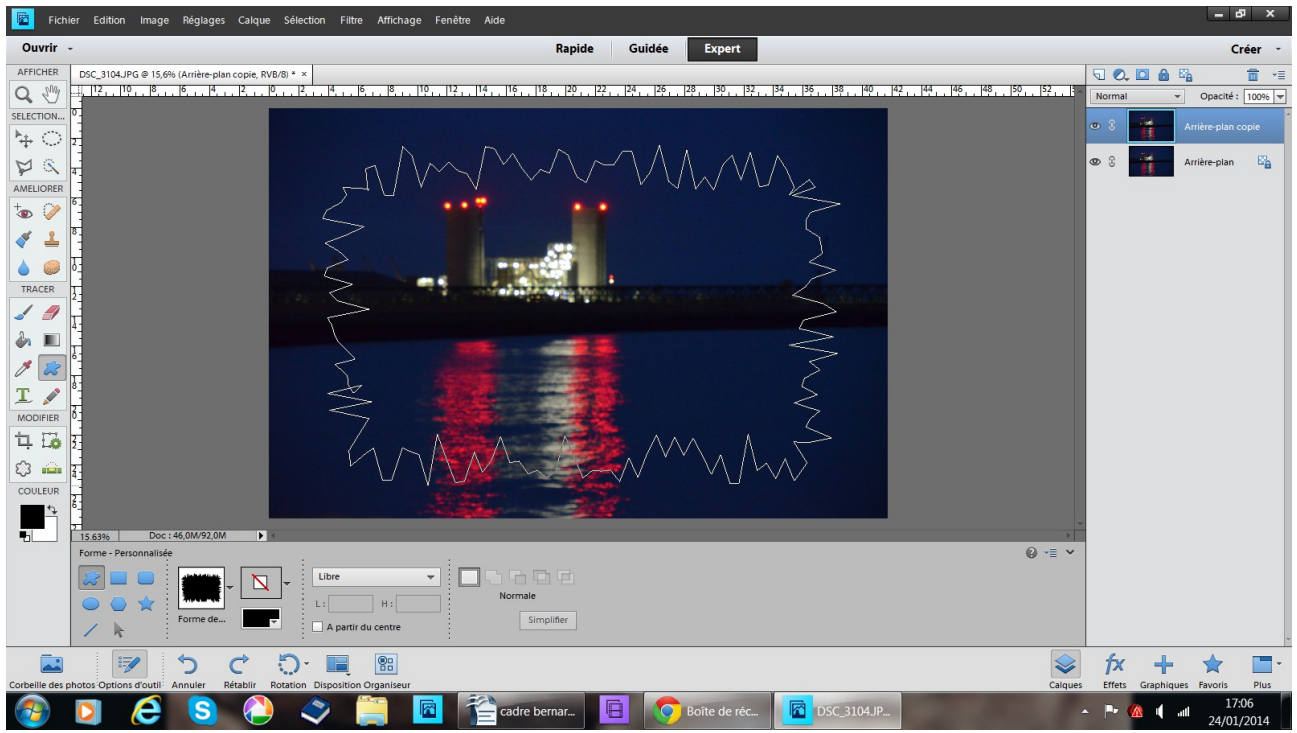

placez vous sur la photo, vous avez une croix comme outil frottez glissez de la gauche en haut vers la droite en bas

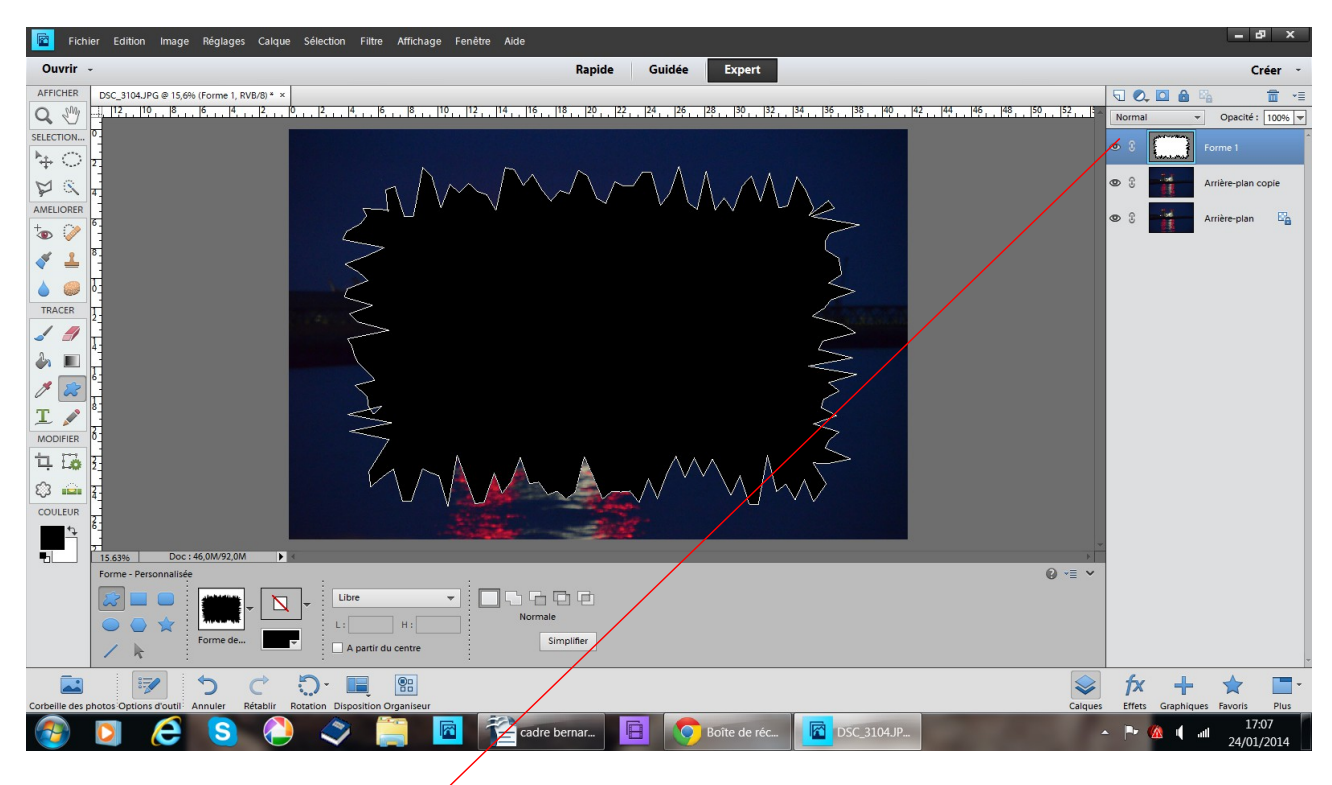

vous avez à présent 3 calques

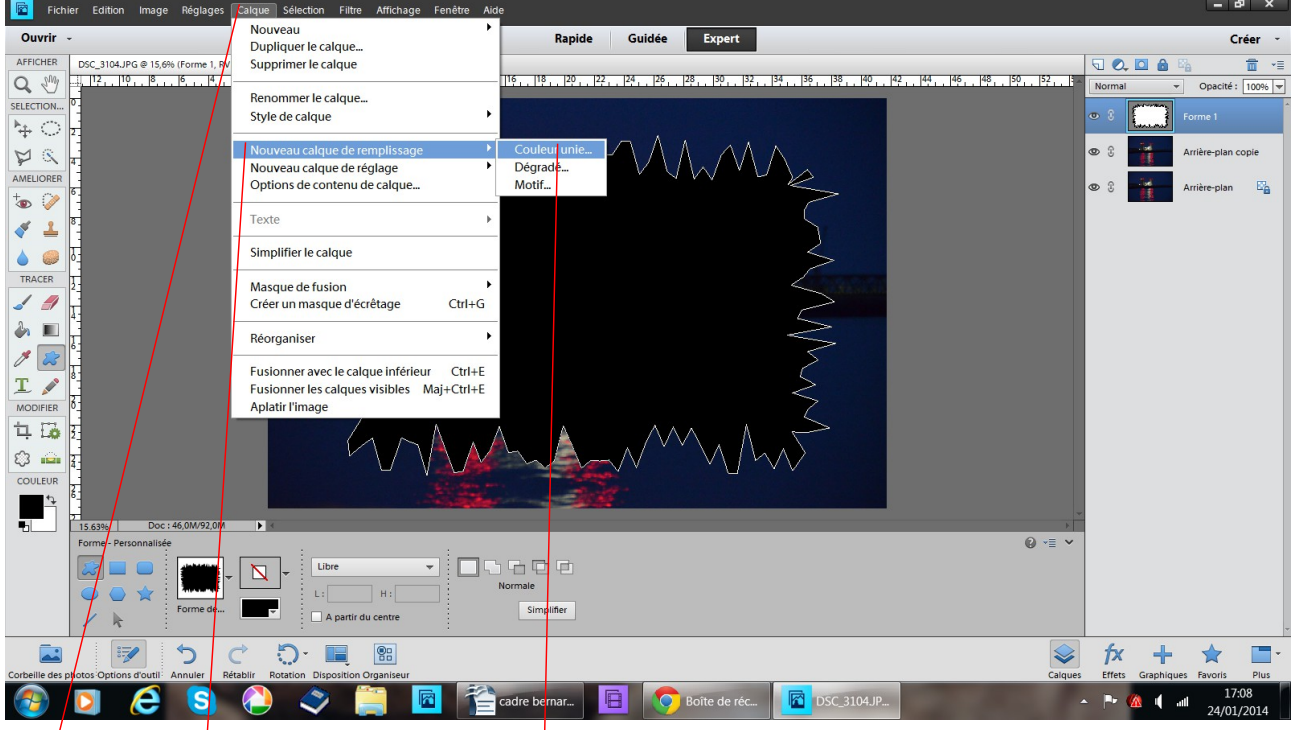

calque, nouveau calque de remplissage couleur unie OK

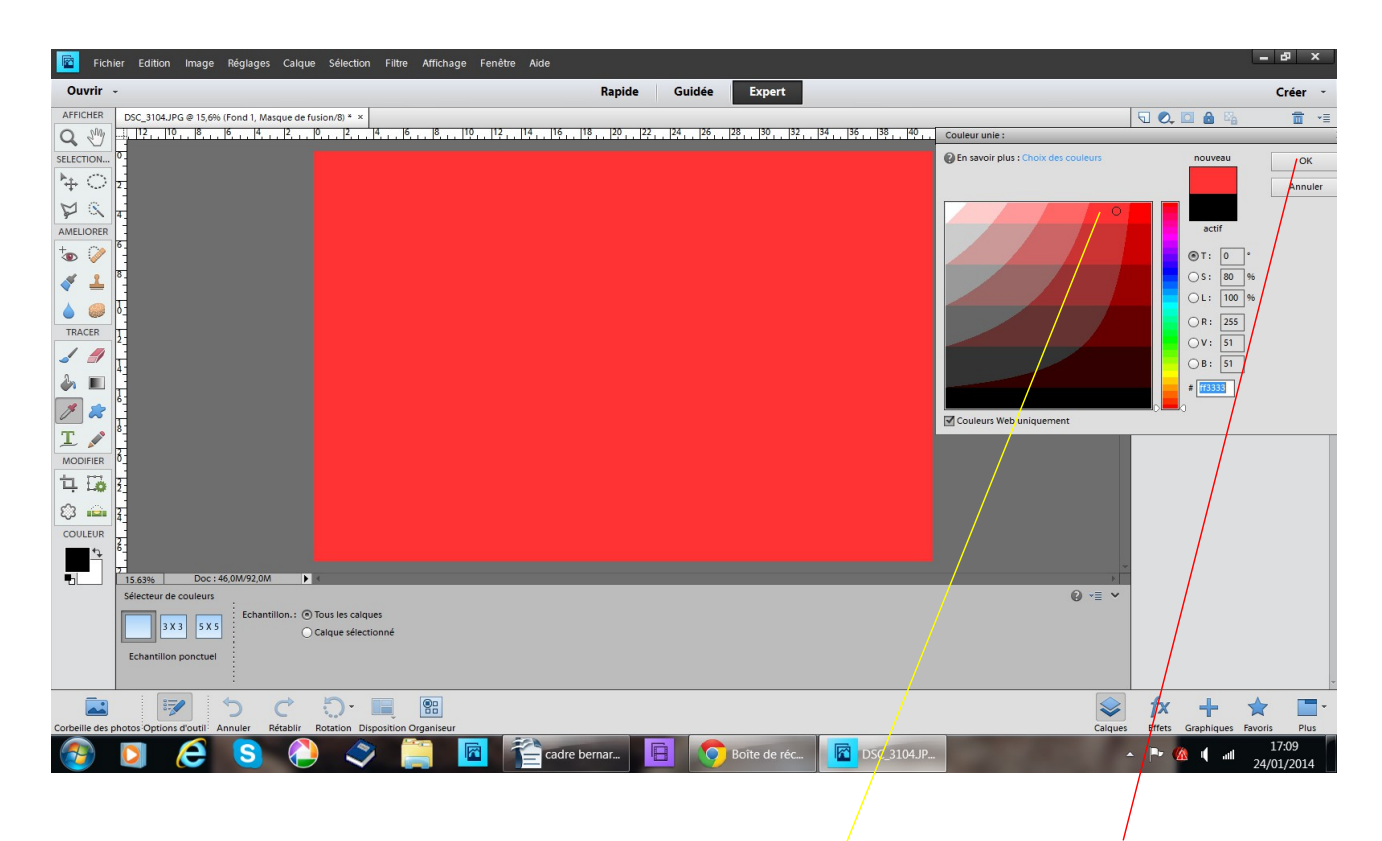

un tableau s'ouvre choisissez une couleur avec le petit cercle dans le tableau OK

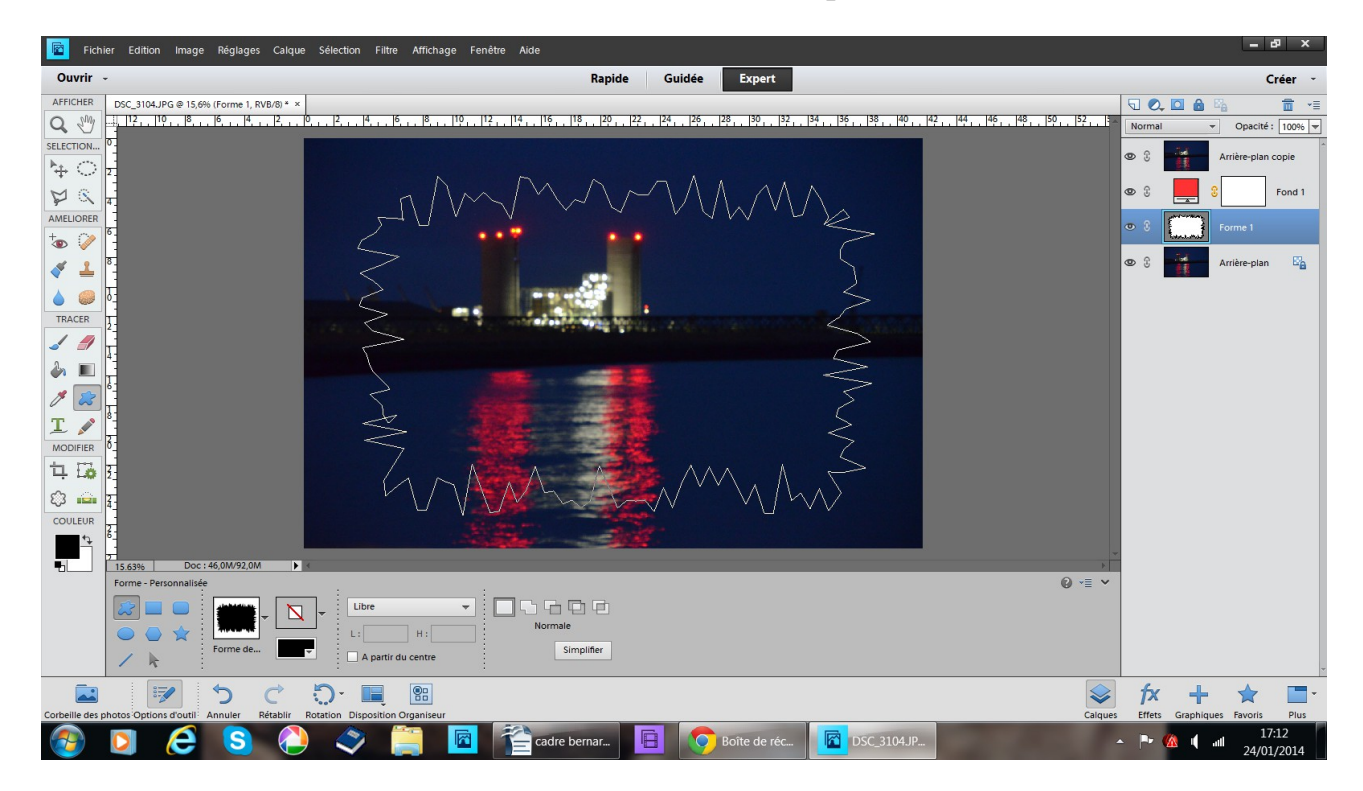

vous avez 4 calques dans le désordre

faites bouger les calques clic sur un calque il devient bleu bouger le

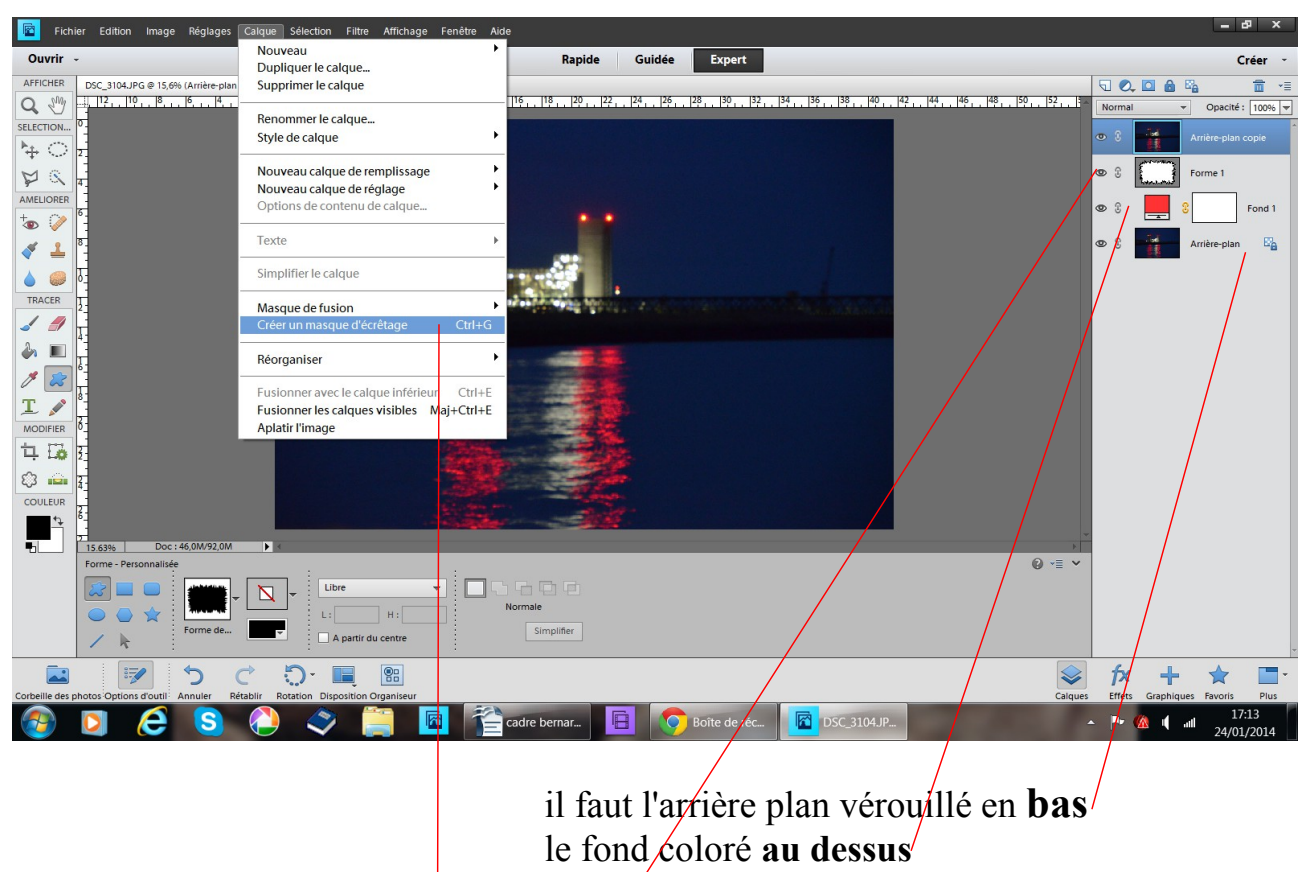

forme

puis l'arrière plan copie faire calque créer un masque d'écrêtage

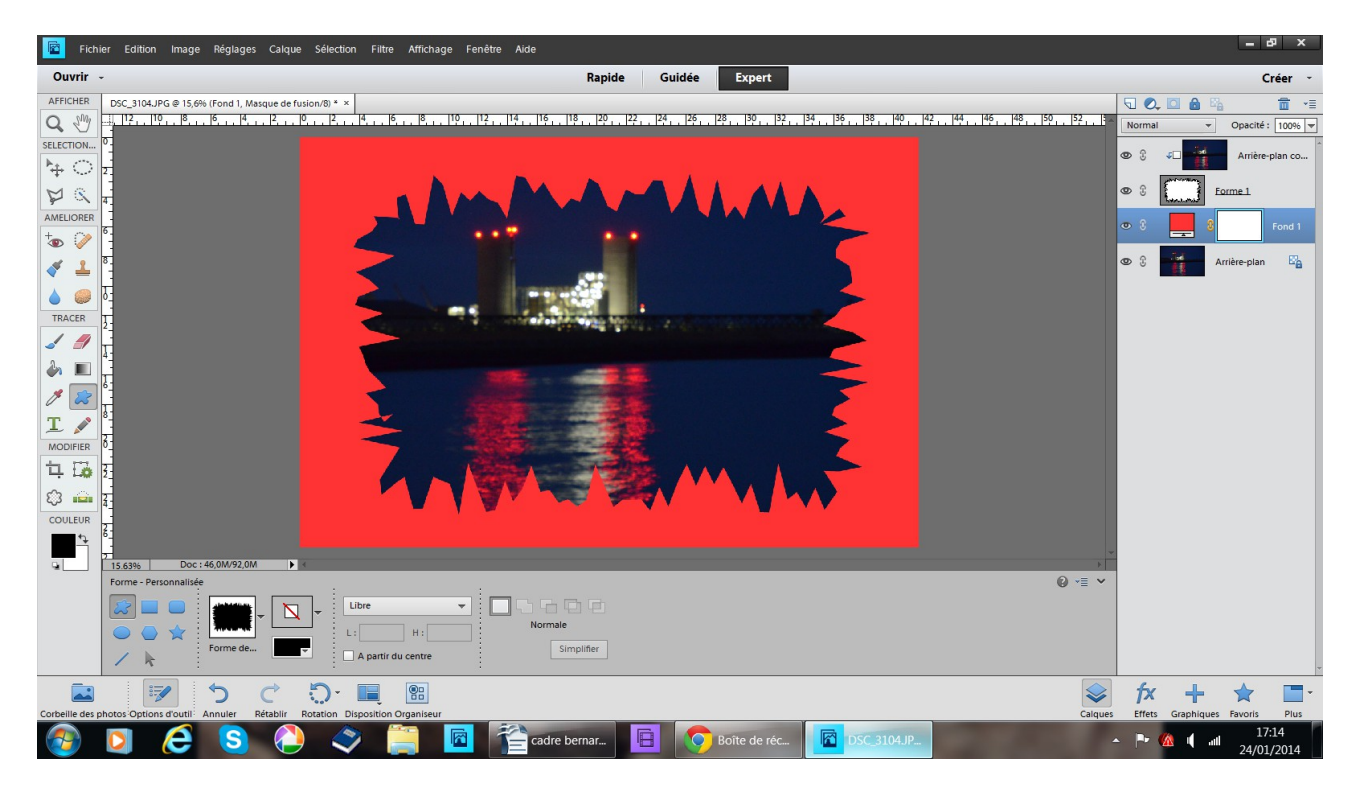

et voilà ! vous avez appliqué un cadre fantaisie à votre photo